# ระบบใบคำร้องออนไลน์ (Petition)

้ระบบใบคำร้องออนไลน์ เป็นระบบที่ให้นักศึกษายื่นใบคำร้องผ่านอินเตอร์เน็ต โดยใช้แบบฟอร์มของใบคำ ้ ร้องทั่วไป (บ 01) โดยอาจารย์ที่ปรึกษา ประธานหลักสูตร และคณบดีสามารถเข้าไปอนุมัติใบคำร้องได้ทัน ้ที่ เมื่อนักศึกษายื่นใบคำร้องมานั้นระบบจะส่งอีเมลล์ถึงนักศึกษา ฝ่ายบริการนักศึกษา และอาจารย์ที่มีสิทธ์ ้อนุมัติใบคำร้องเหล่านั้น ทำให้ประหยัดเวลาในกระบวนการยื่นใบคำร้อง นักศึกษาไม่ต้องเดินทางมายื่นใบ คำร้องด้วยตนเอง และอาจารย์สามารถอนุมัติใบคำร้องได้ทันที

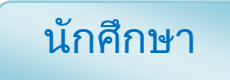

### กำร Login

1. เข้าสู้เว็บไซต์ SIT เลือกเมนู "SIT Petition"

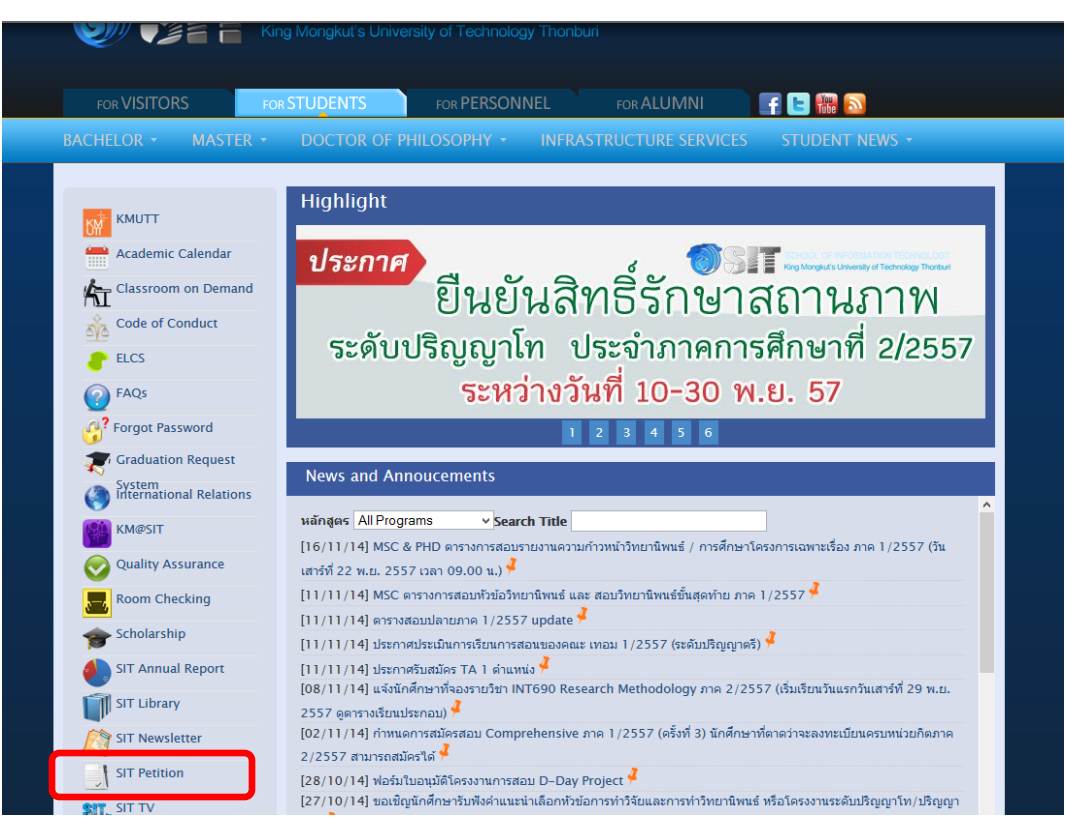

2. กรอก Username และ Password ของคณะเทคโนโลยีสารสนเทศ พร้อมทั้งคลิกปุ่ม <sup>[Submit]</sup>

÷

 $\frac{1}{2} \left( \frac{1}{2} \right) \left( \frac{1}{2} \right) \left( \frac$ 

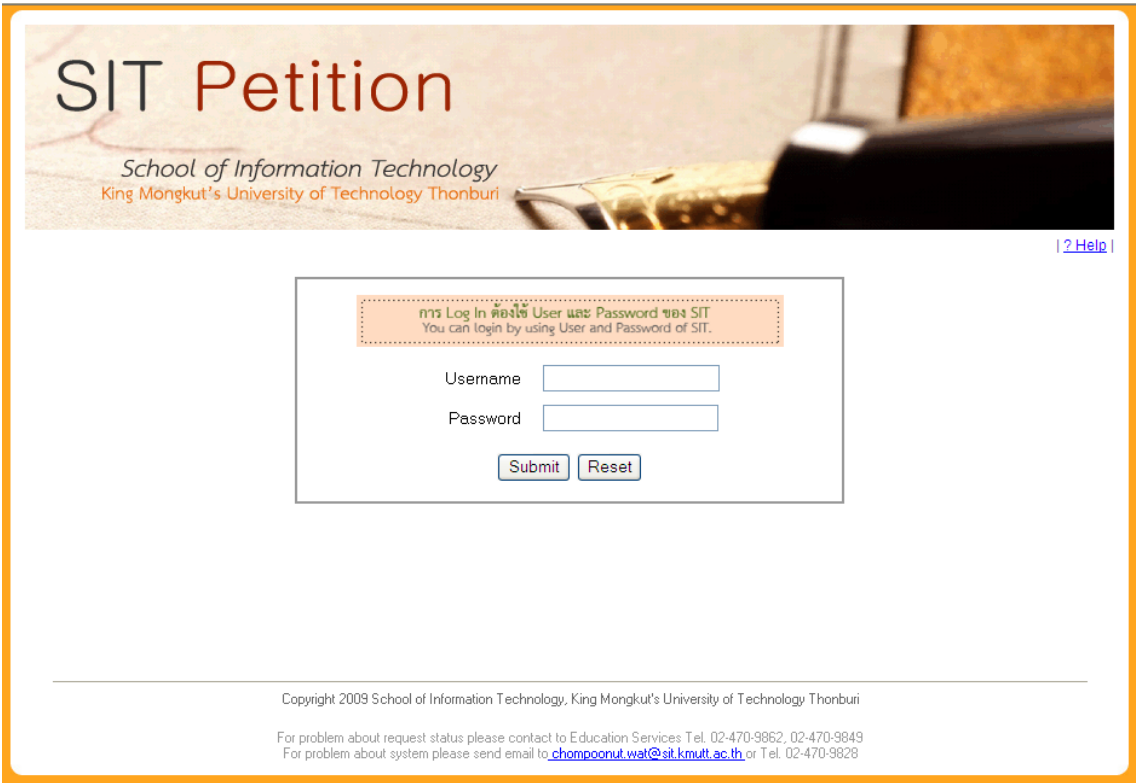

 $\overline{a}$ 

3. เมื่อ Log in ผ่าน จะปรากฏหน้าต่างแสดงใบคำร้องที่นักศึกษาเคยยื่นผ่านระบบ ดังนี้

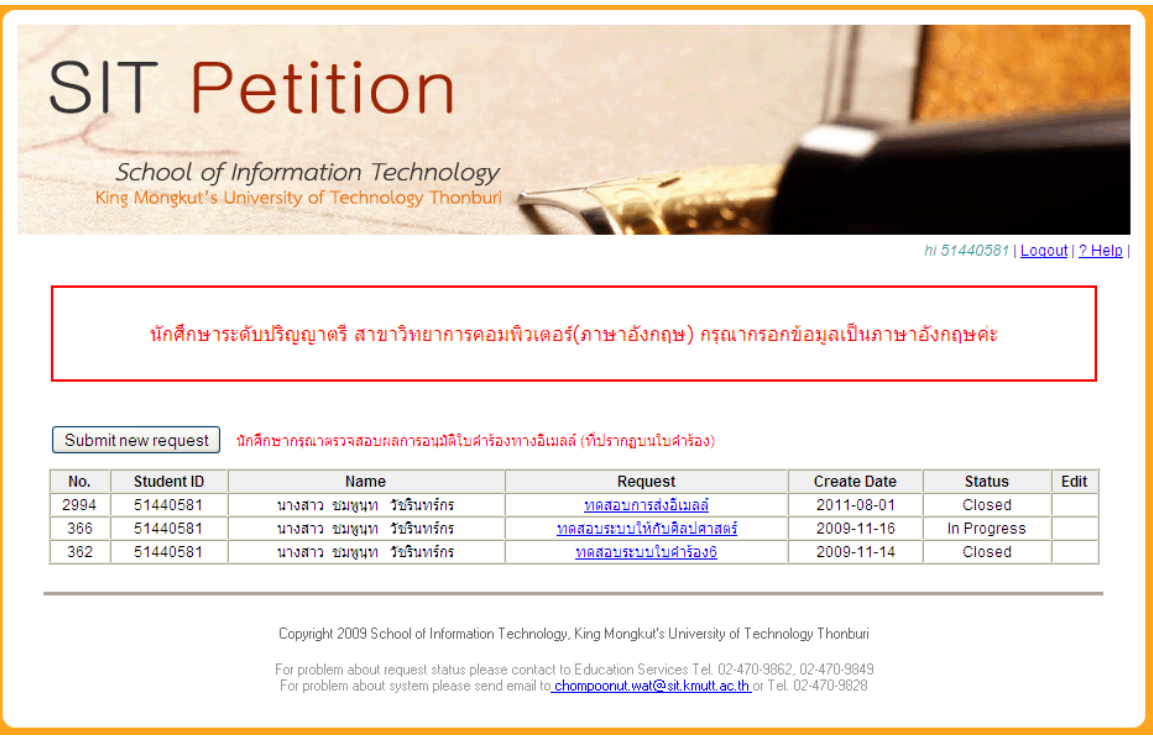

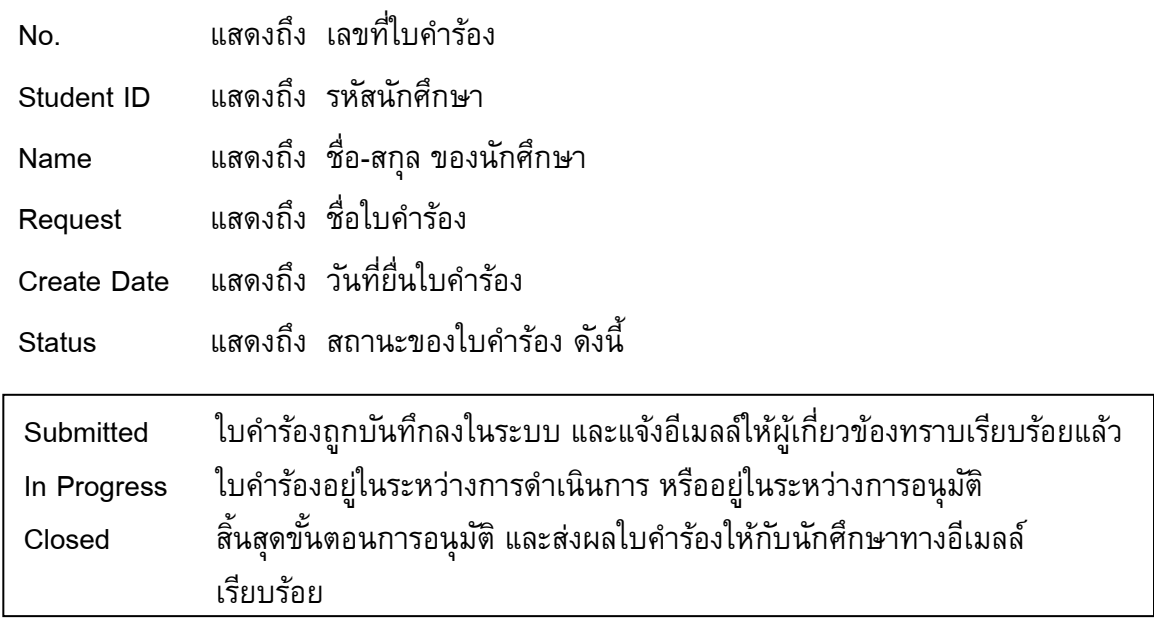

# ขั้นตอนการยื่นใบคำร้องออนไลน์

1. คลิกปุ่ม <mark>โ<sup>รแbmitnewrequest </mark> เพื่อทำการยื่นใบคำร้อง ซึ่งจะปรากฏหน้าต่างดังนี้</mark></sup>

<u> - - - - - - -</u>

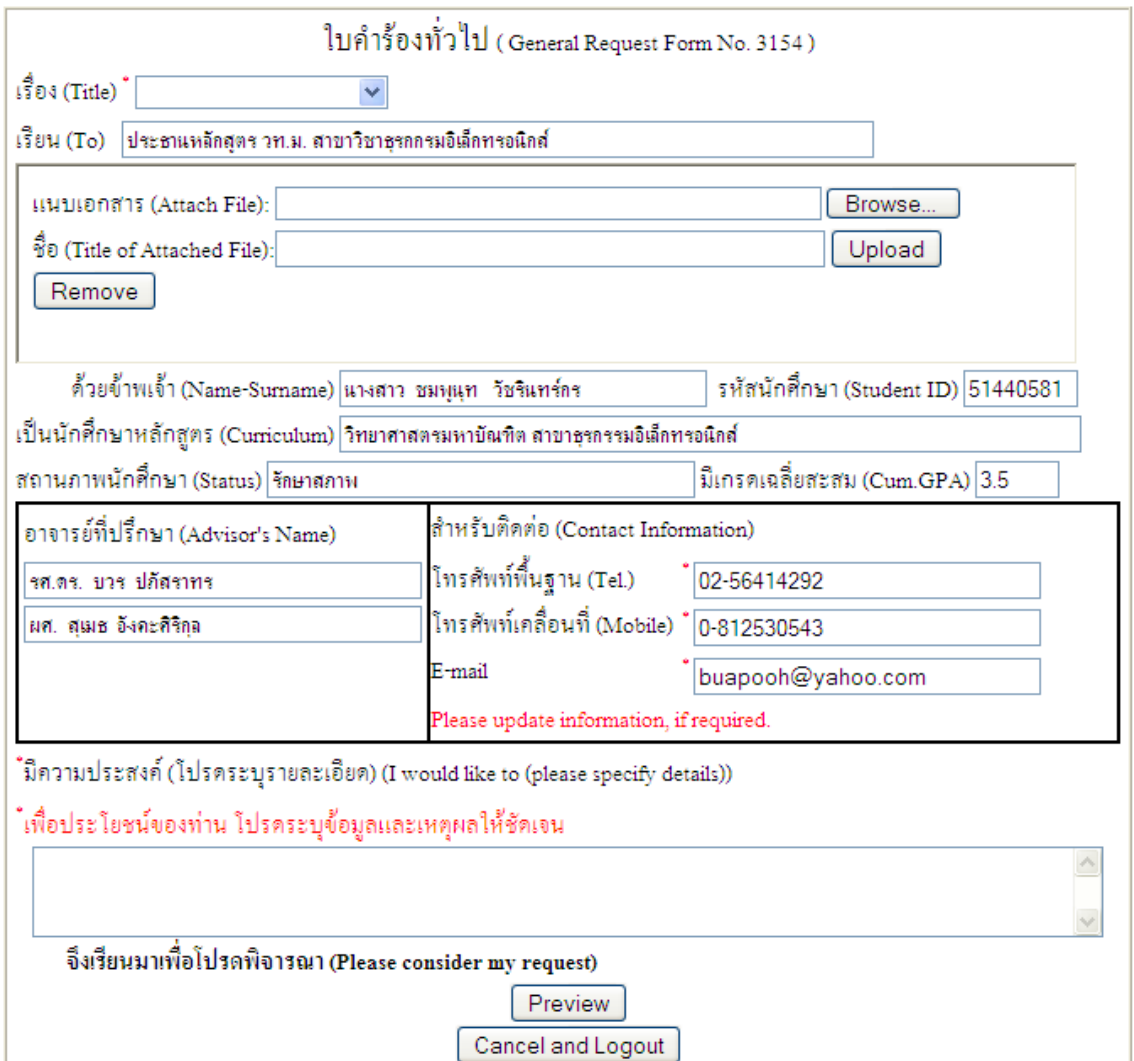

2. ตรวจสอบข้อมูลของนักศึกษาที่ปรากฏบนใบคำร้องโดยอัตโนมัติ เช่น ชื่อ-สกุล, รหัสนักศึกษา, หลักสูตร, สถานภาพนักศึกษา, เกรดเฉลี่ยสะสม, และ ชื่ออาจารย์ที่ปรึกษา ถ้าข้อมูลของนักศึกษา ไม่ถูกต้อง ให้นักศึกษาทำการแจ้งข้อมูลกับผู้ดูแลระบบที่เบอร์ 02-4709828 เพื่อที่จะได้ทำการ แก้ไขต่อไป

3. นักศึกษาตรวจสอบข้อมูล "การติดต่อ" เช่น โทรศัพท์พื้นฐาน, โทรศัพท์เคลื่อนที่ และ E-mail ถ้า ข้อมูลเหล่านี้ไม่ถูกต้องให้นักศึกษาทำการแก้ไขด้วยตนเองให้ถูกต้อง (เพื่อประโยชน์ของนักศึกษา เอง)

#### ข้อมูลที่นักศึกษาต้องทำการตรวจสอบและแก้ไข

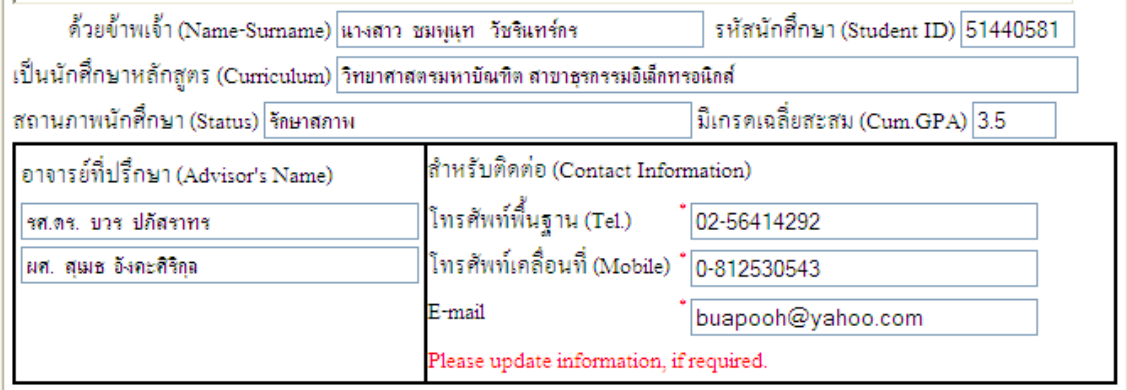

4. ถ้าข้อมูลถูกต้อง หรือทำการแก้ไขเรียบร้อยแล้ว ให้ทำการเลือกเรื่อง ที่ต้องการยื่นใบคำร้อง ดังนี้

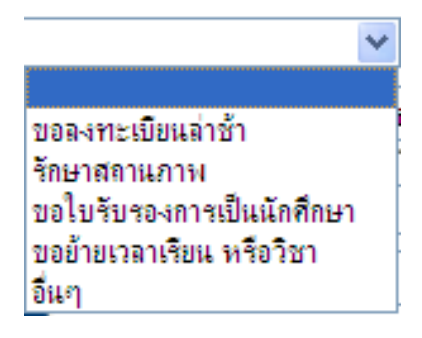

5. กรอกความประสงค์ที่นักศึกษาต้องการยื่นใบคำร้อง ซึ่งระบบจะจำกัดข้อมูลที่นักศึกษาสามารถ กรอกได้ แต่ในกรณีที่นักศึกษาต้องการกรอกรายละเอียด ให้นักศึกษากรอกข้อมูลใน Text File (.txt) และใช้การแนบเอกสารเพิ่ม

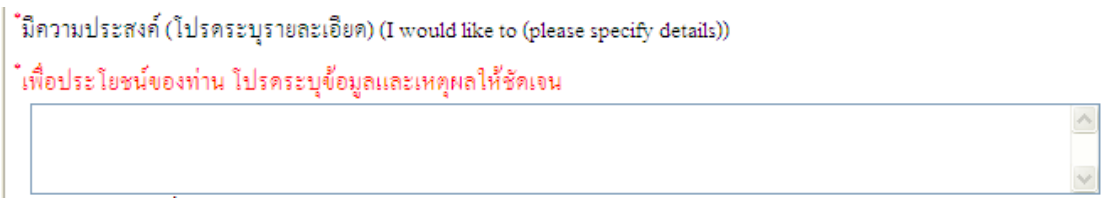

6. แนบเอกสารเพิ่มเติม (ถ้ามี) เช่น ใบลา, ใบรับรองแพทย์ หรือรายละเอียดเพิ่มเติม คลิกปุ่ม

Browse... เพื่อเลือกไฟล์ที่ต้องการแนบ จากนั้นพิมพ์ชื่อเอกสารที่แนบ และคลิก  $\boxed{\text{Unload}}$  แต่

ถ้าต้องการยกเลิกการแนบไฟล์ให้คลิก $\overline{\phantom{a}}^{\mathsf{Remove}}$ 

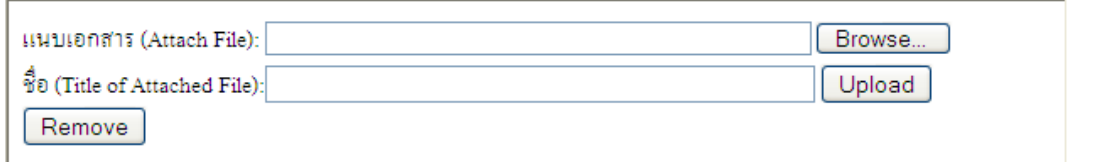

7. เมื่อนักศึกษากรอกข้อมูลลงในใบคำร้องเรียบร้อยแล้ว ให้คลิก <sup>[Preview</sup>] เพื่อบันทึกข้อมูลลงใน ระบบ ดังภาพด้านล่าง แต่ถ้านักศึกษาต้องการยกเลิกให้คลิกปุ่ม

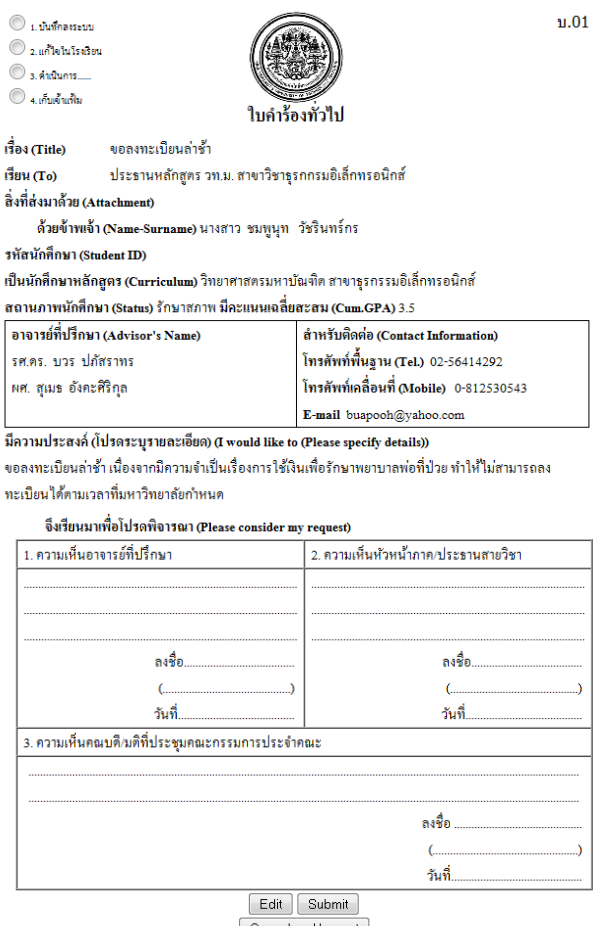

Cancel and Logout

8. คลิก <sup><u>โ<sup>รแbmit1</sup> เ</u>พื่อยืนยันการกรอกข้อมูลใบคำร้อง หรือถ้าต้องการแก้ไขใบคำร้องให้คลิก</sup>  $Edit$ แต่ถ้านักศึกษาต้องการยกเลิกให้คลิกปุ่ม

\_\_\_\_\_\_\_\_\_\_\_\_\_

9. หลังจากที่นักศึกษาคลิกปุ่ม <sup>[Submit</sup>] แล้วนั้น ระบบจะทำการอีเมลล์ไปยังนักศึกษา และผู้ที่ เกี่ยวข้องกับระบบ โดยอีเมลล์ที่นักศึกษาได้รับจะมีข้อความดังด้านล่างนี้ซึ่งเป็นการสิ้นสุดขั้นตอน การยื่นใบคำร้อง

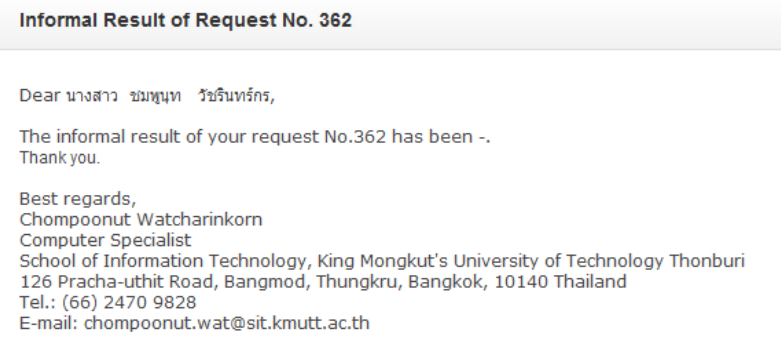

### ระบบใบคำร้องออนไลน์ (Petition)  $\bf{8}$

# เจ้ำหน้ำที่ฝ่ำยบริกำรนักศึกษำ (AA)

#### กำร Login

1. เข้าสู้เว็บไซต์ SIT เลือกเมนู "SIT Petition"

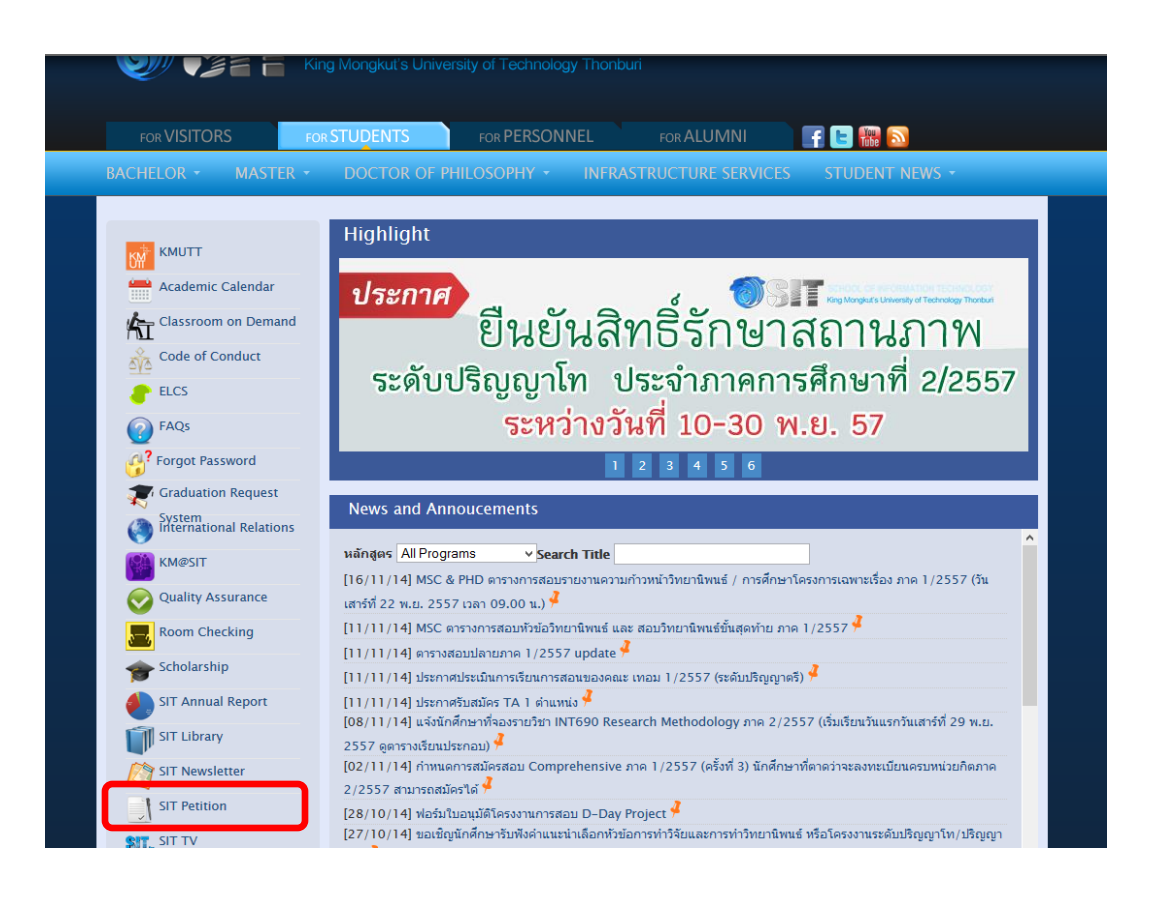

2. กรอก Username และ Password ของคณะเทคโนโลยีสารสนเทศ พร้อมทั้งคลิกปุ่ม <sup>[Submit]</sup>

 $\begin{array}{cccccccccc} \bot & \bot & \bot & \bot & \bot & \bot \end{array}$ 

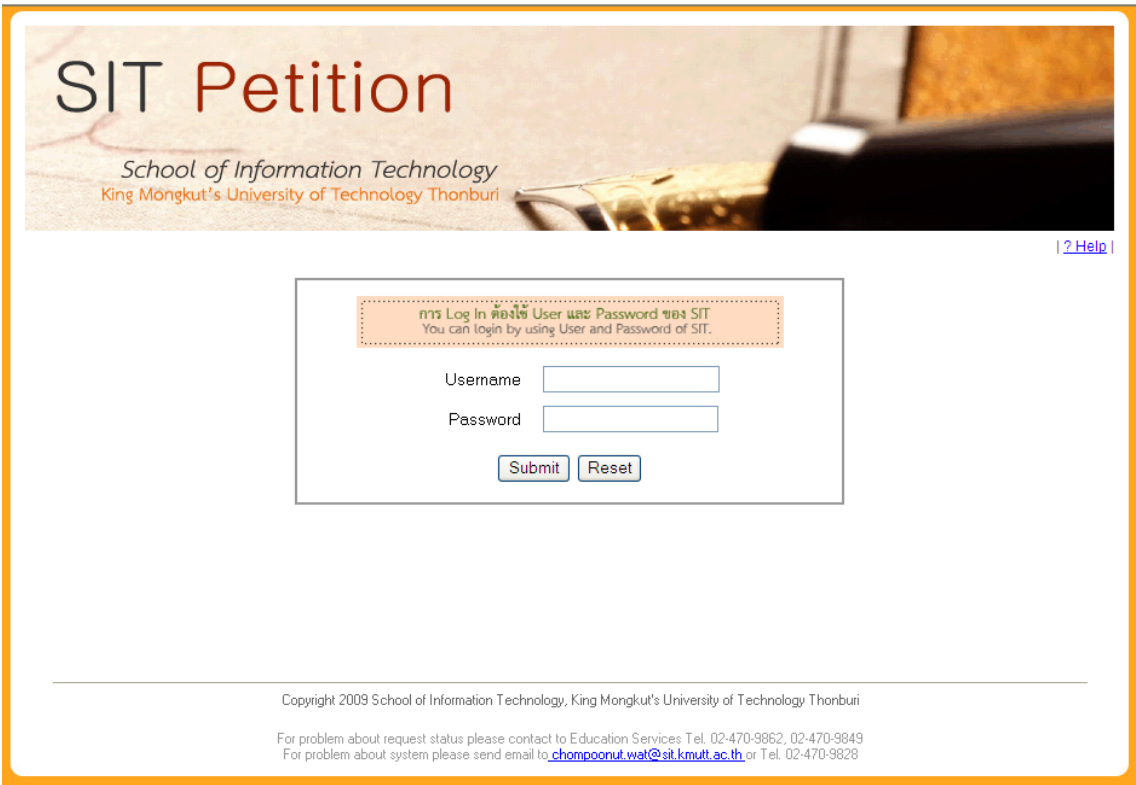

3. เมื่อ Log in ผ่าน จะปรากฏหน้าต่าง ดังนี้

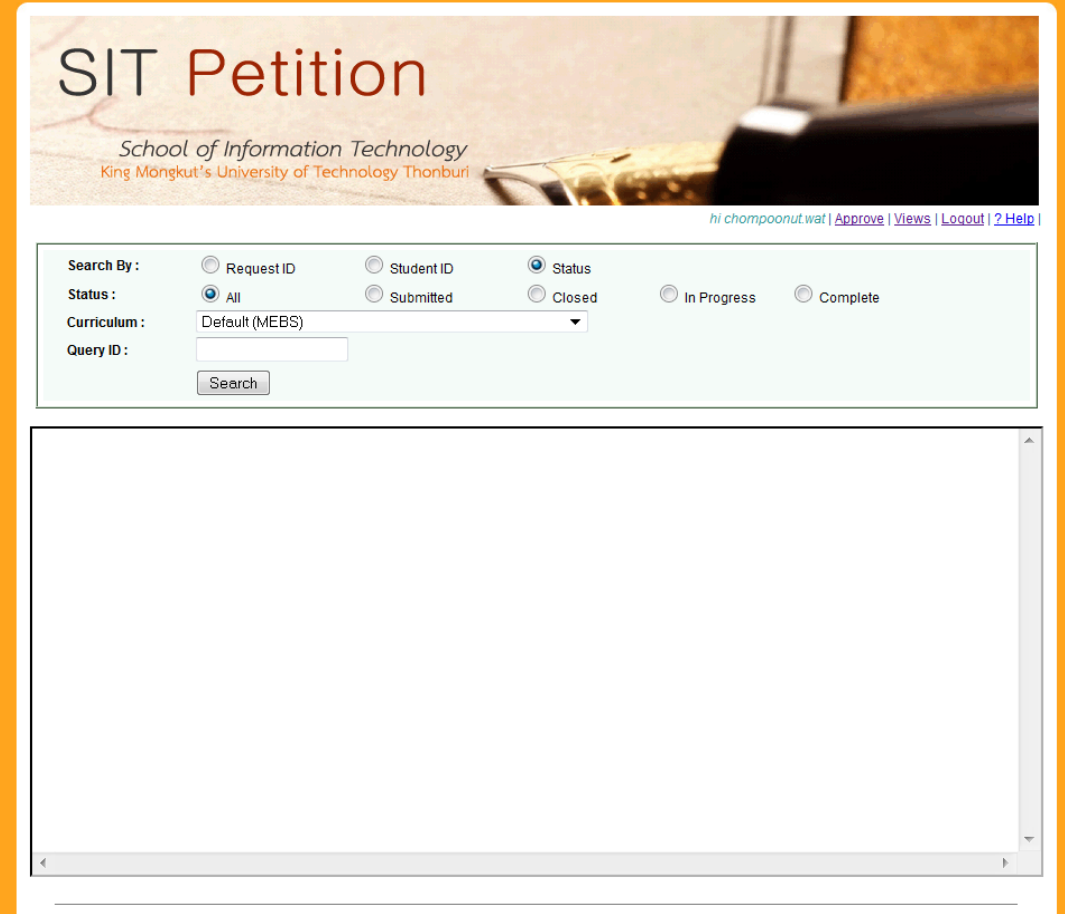

------------------

Copyright 2009 School of Information Technology, King Mongkut's University of Technology Thonburi

# ขั้นตอนการดูใบคำร้อง

1. เลือกรูปแบบการค้นหา (Search by) ดังนี้

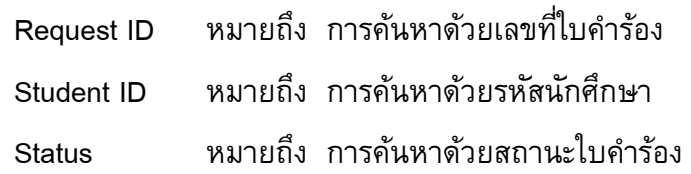

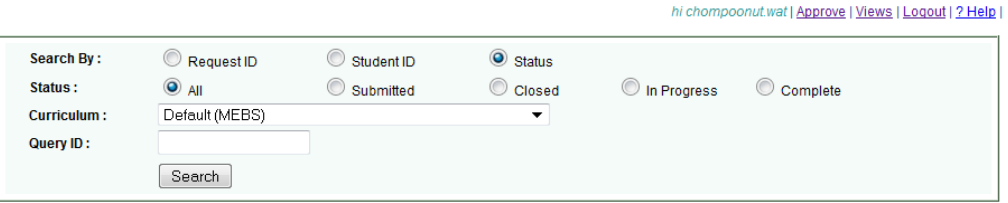

\_\_\_\_\_\_\_\_\_\_\_\_\_\_\_\_\_\_\_\_

2. กรณีเลือก **Search by : Status** ซึ่งเป็นการค้นหาด้วยสถานะใบคำร้อง ดังนั้นลำดับต่อไปให้เลือก ิสถานะใบคำร้อง ดังนี้

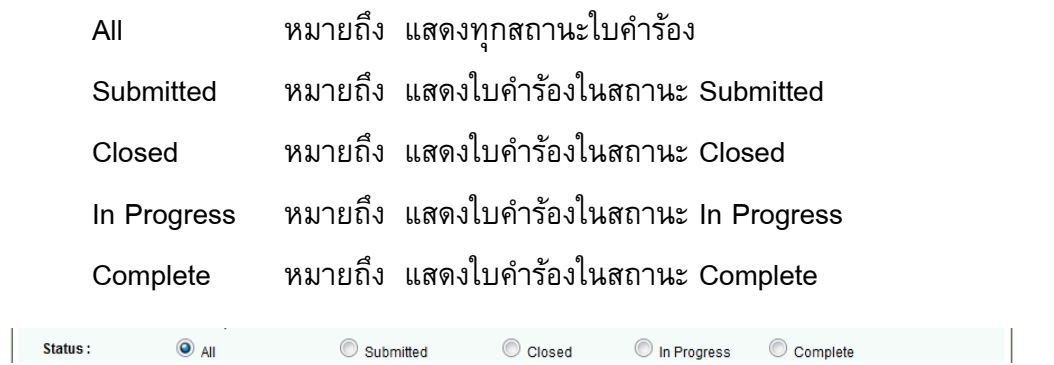

ี่ต่อมาให้เลือกหลักสูตร ส่วนกล่องใส่ข้อความ Query ID จะถูกล็อคไว้ จากนั้นให้คลิก <sup>โรearch</sup>

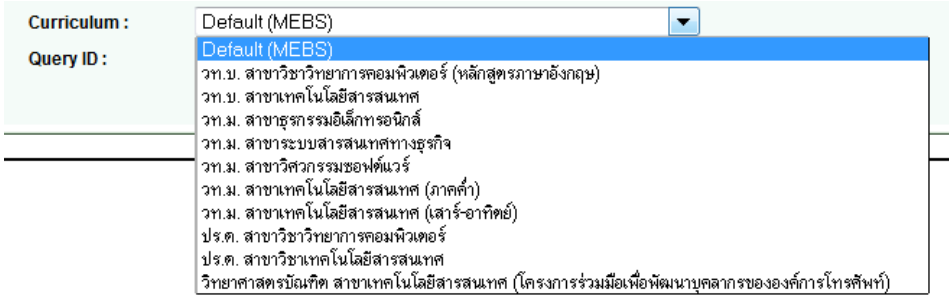

3. กรณีที่เลือก **Search by : Student ID** ซึ่งเป็นการค้นหาด้วยรหัสนักศึกษา ดังนั้น ลำดับต่อไปให้ ใส่รหัสนักศึกษาในกล่องข้อความ **Query ID :**

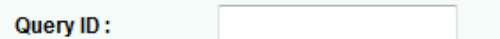

ต่อมาให้เลือกหลักสูตร ส่วน Status จะถูกล็อคไว้ จากนั้นให้คลิก

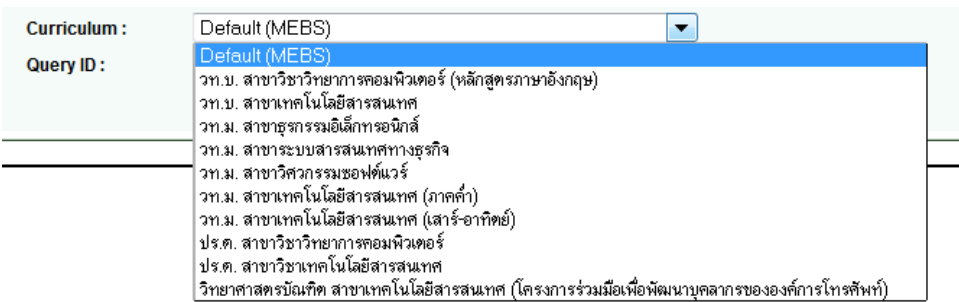

4. กรณีที่เลือก **Search by : Request ID** ซึ่งเป็นการค้นหาด้วยเลขที่ใบคำร้อง ดังนั้น ลำดับต่อไป ให้ใส่หมายเลขใบค าร้องในกล่องข้อความ **Query ID :**

Query ID:

ต่อมาให้เลือกหลักสูตร ส่วน Status จะถูกล็อคไว้ จากนั้นให้คลิก

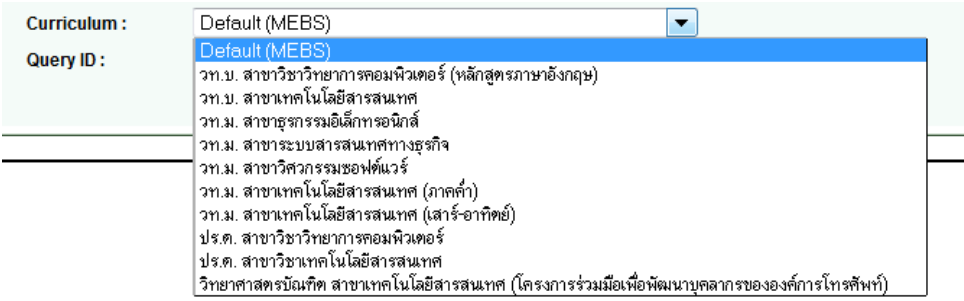

เรียบร้อย

5. หลังจากที่เลือกเงื่อนไขการค้นหาเรียบร้อยแล้วจะปรากฏใบคำร้องของนักศึกษา ตามเงื่อนไขที่ ต้องการ ซึ่งมีตัวอย่างดังนี้

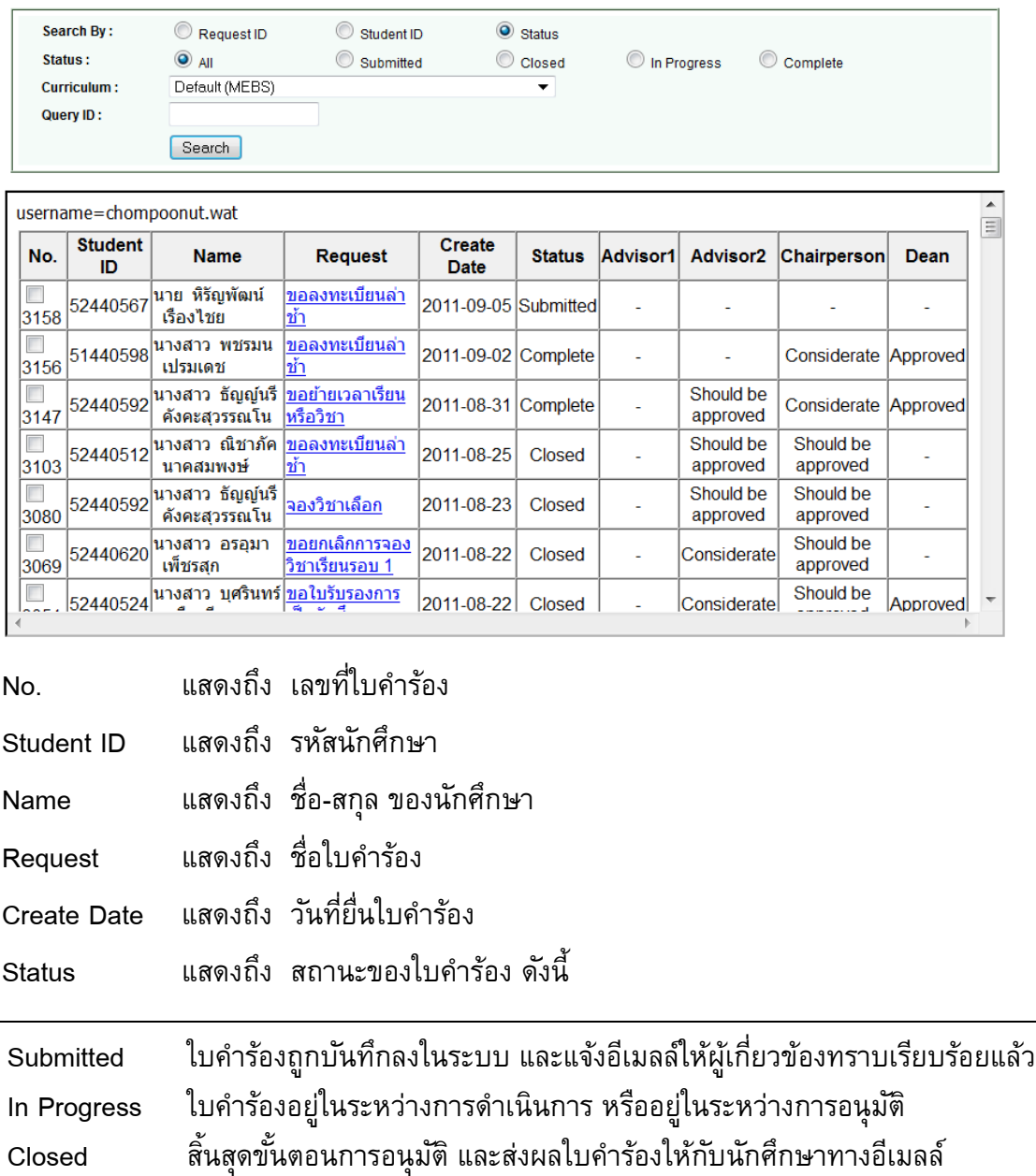

L.

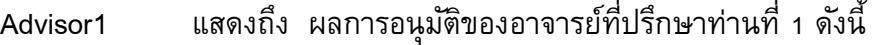

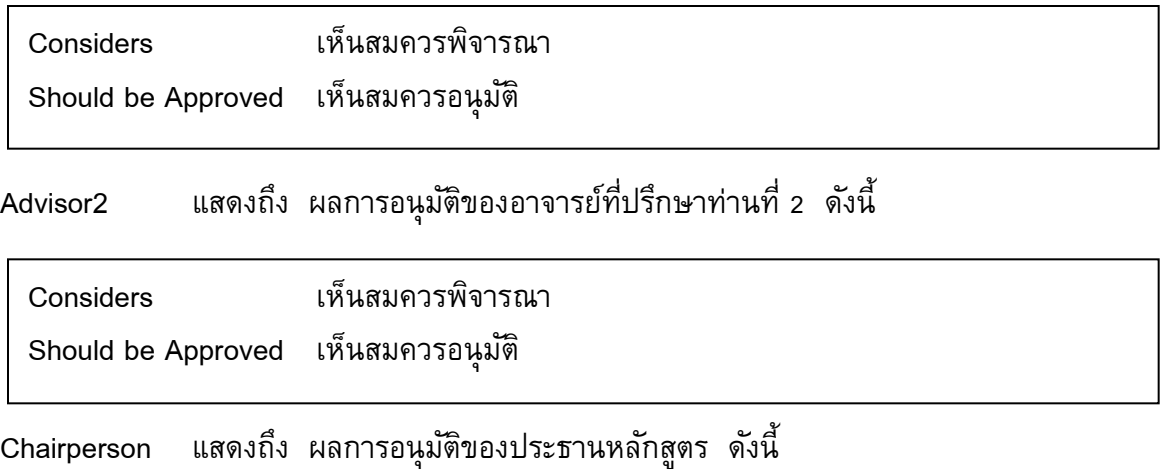

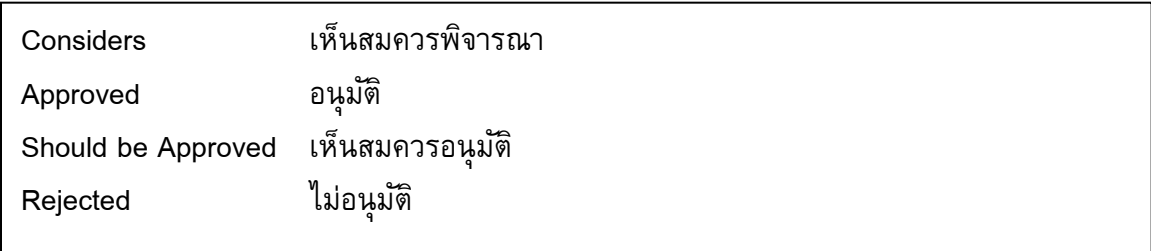

Dean แสดงถึง ผลการอนุมัติของท่านคณบดี

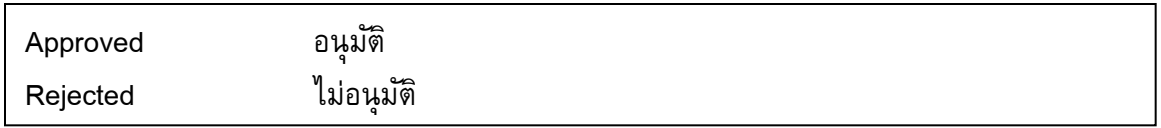

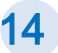

อำจำรย์

#### กำร Login

1. เข้าสู้เว็บไซต์ SIT เลือกเมนู "SIT Petition"

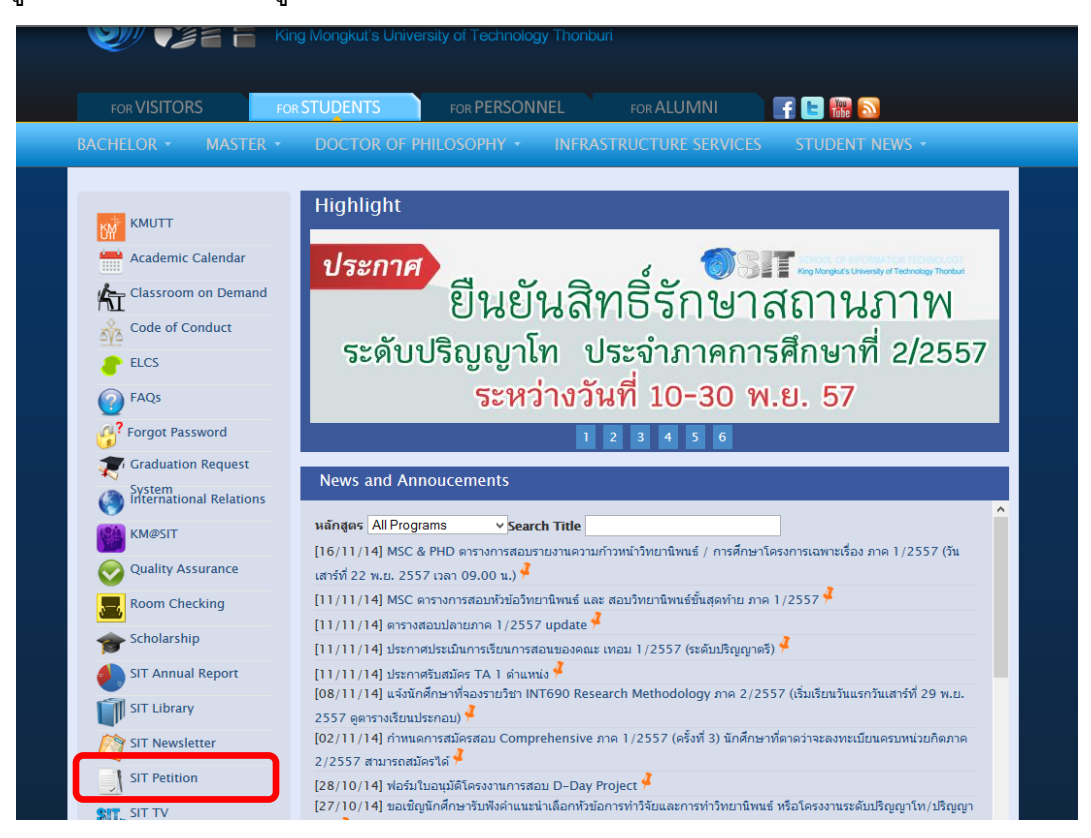

2. กรอก Username และ Password ของคณะเทคโนโลยีสารสนเทศ พร้อมทั้งคลิกปุ่ม <sup>[Submit]</sup>

 $\frac{1}{2} \left( \frac{1}{2} \right) \left( \frac{1}{2} \right) \left( \frac$ 

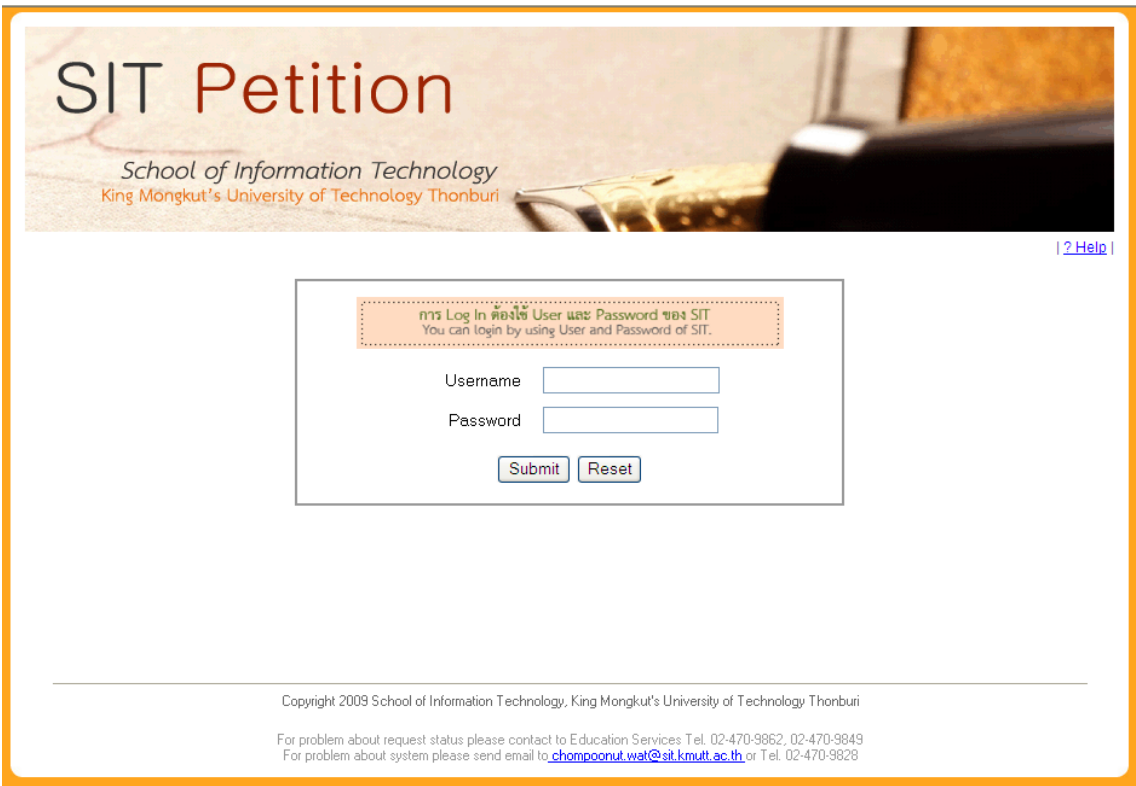

3. เมื่อ Log in ผ่าน จะปรากฏหน้าต่างแสดงใบคำร้องที่นักศึกษาเคยยื่นผ่านระบบ ดังนี้

### กรณีที่ไม่มีใบค าร้องให้อนุมัติ

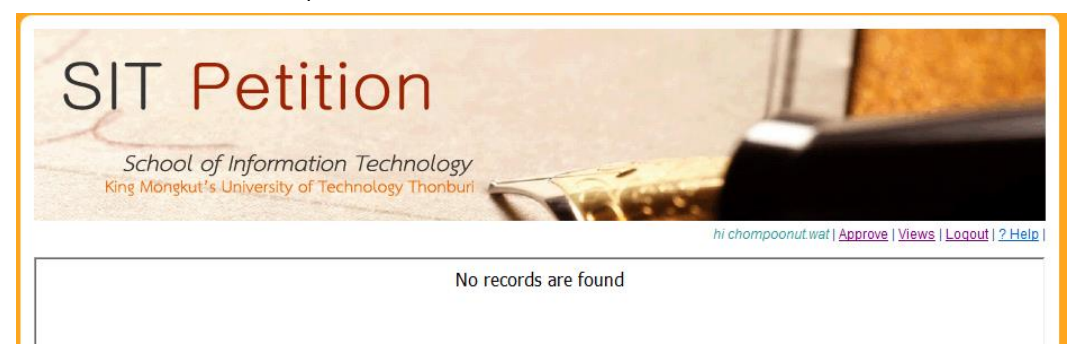

### กรณีที่มีใบคำร้องให้อนุมัติ จะปรากฏใบคำร้องเหล่านั้นที่อาจารย์มีสิทธิ์อนุมัติ

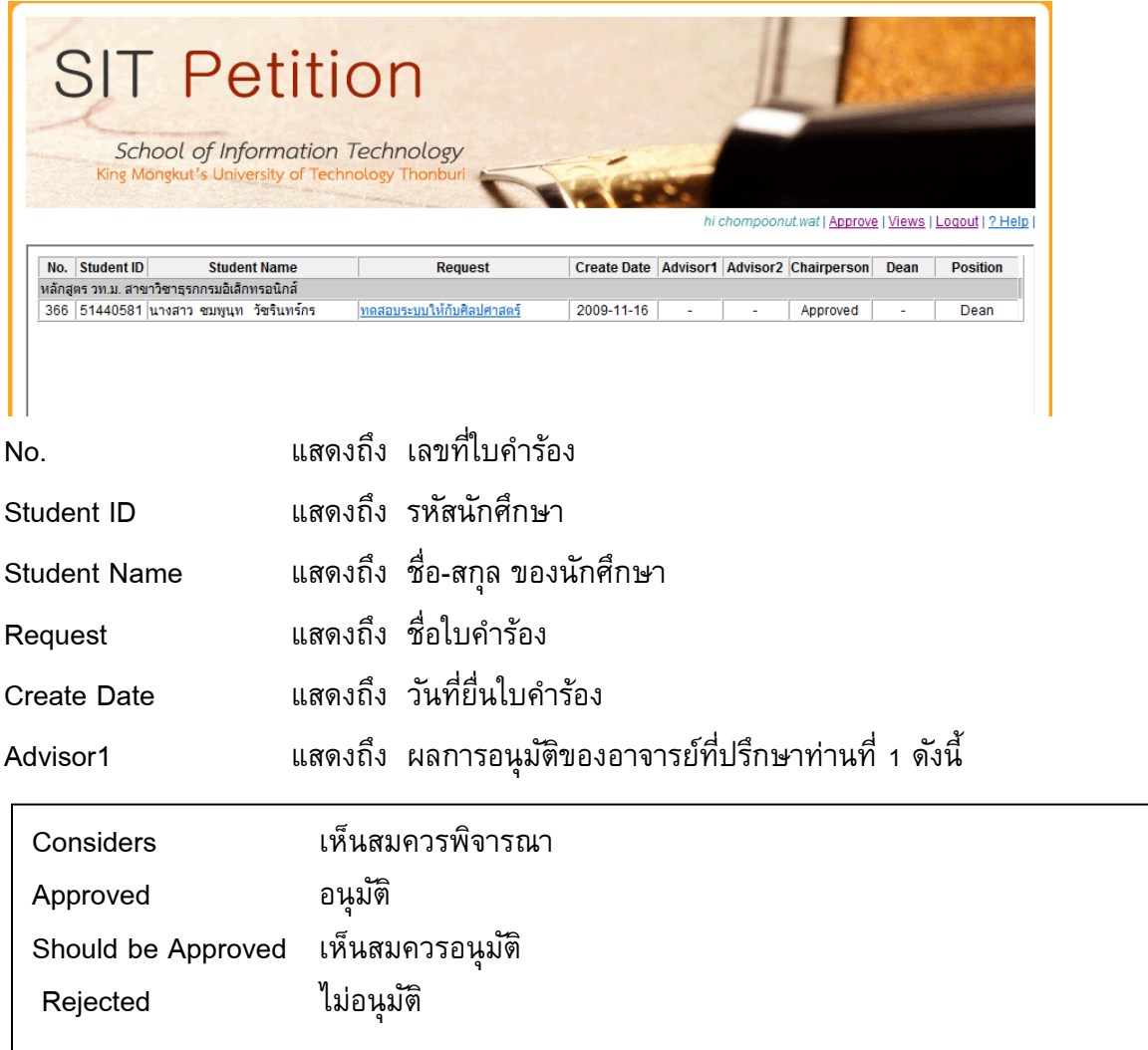

 $\overline{a}$ 

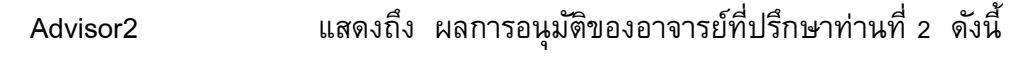

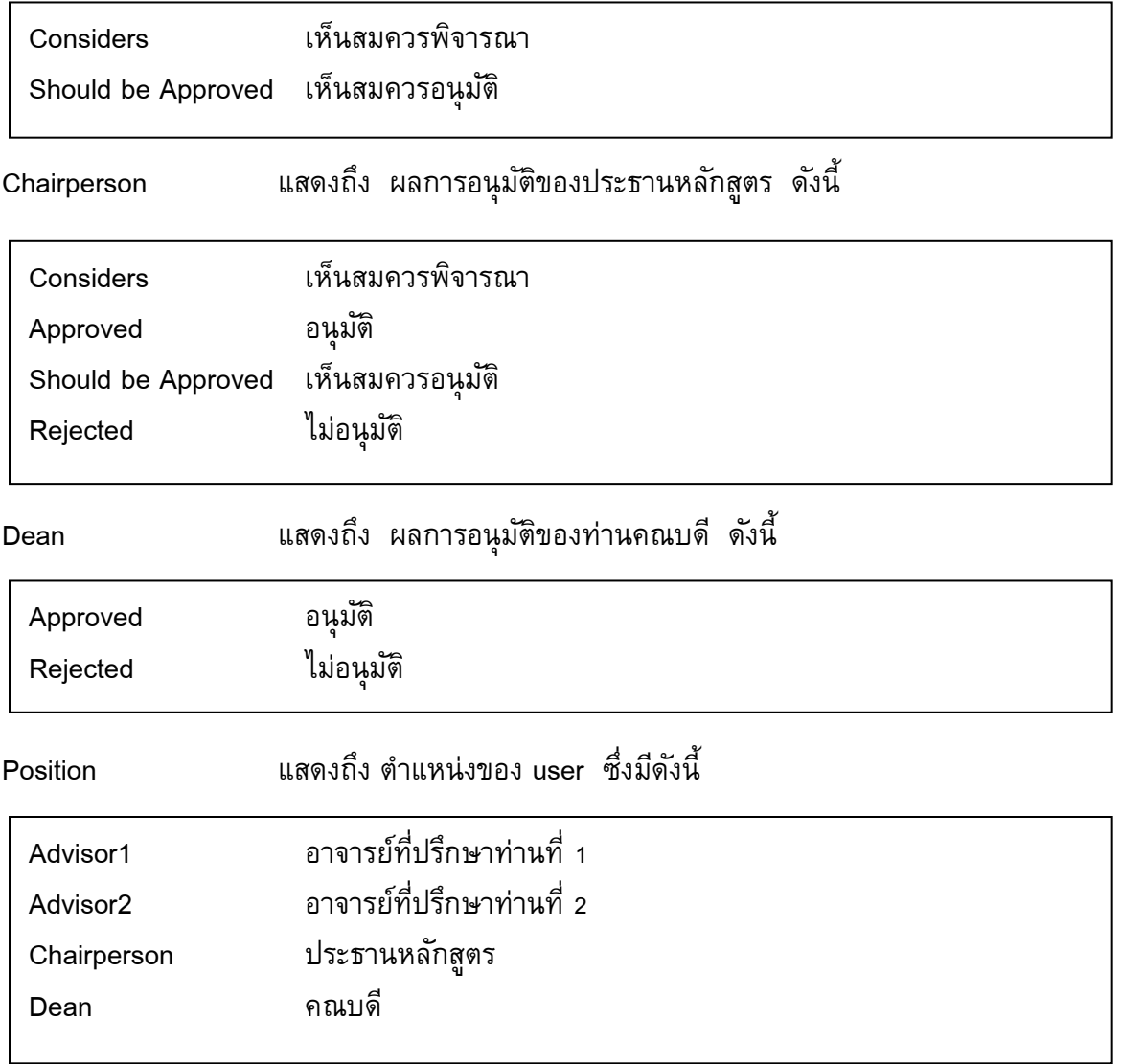

# ขั้นตอนการอนุมติใบคำร้อง (อาจารย์ที่ปรึกษา)

1. คลิกที่ชื่อใบคำร้องที่ต้องการทำการอนุมัติ

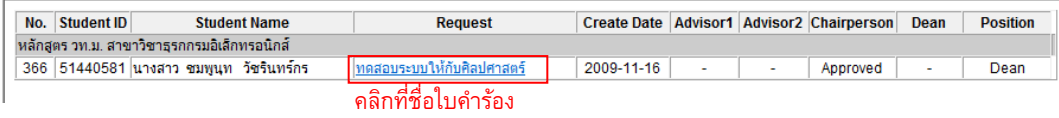

. . . . . . . . . . . . . . . .

2. เมื่อคลิกที่ใบคำร้องเรียบร้อยแล้ว จะปรากฏหน้าต่าง ดังนี้

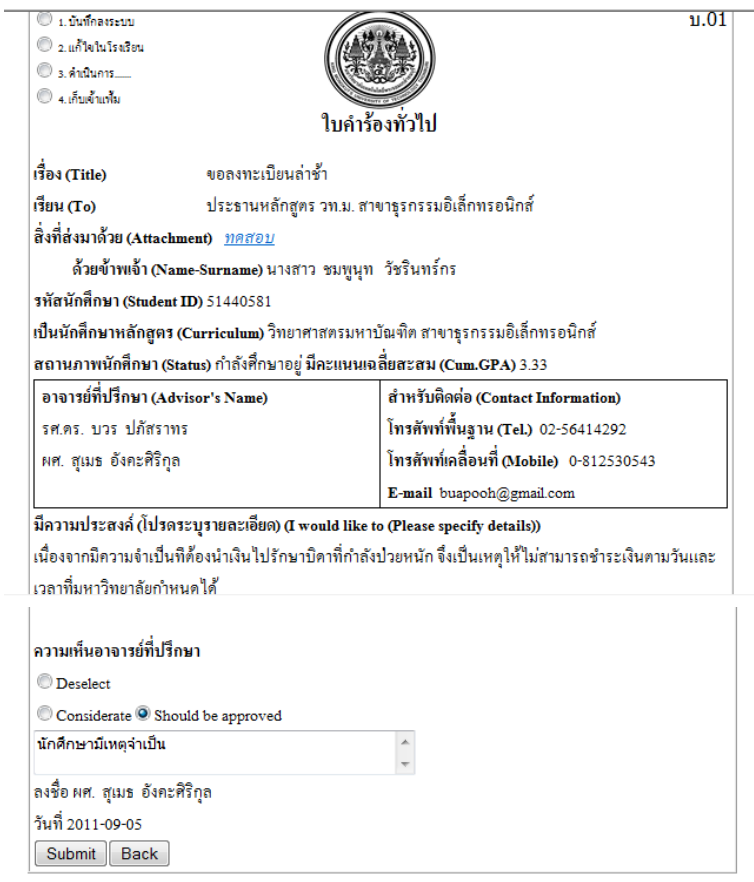

3. เลือกการอนุมัติใบคำร้อง ดังนี้

Considerate หมายถึง เห็นสมควรพิจารณา

Should be approved หมายถึง เห็นสมควรอนุมัติ

่<br>|ความเห็นอาจารย์ที่ปรึกษา  $\mathbb O$  Deselect Considerate <sup>O</sup> Should be approved

4. ใส่เหตุผลการอนุมัติหรือไม่อนุมัติลงในกล่องข้อความ

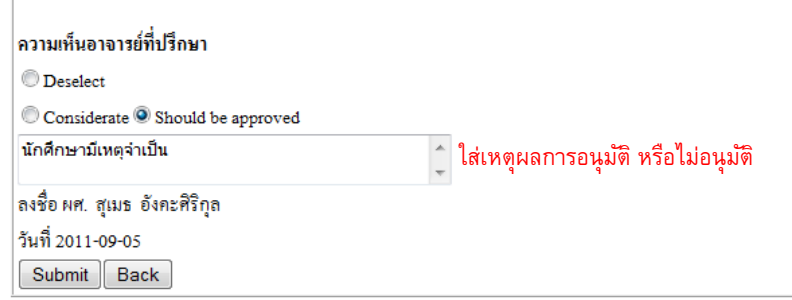

\_\_\_\_\_\_\_\_\_\_\_\_\_\_\_\_

5. คลิกปุ่ม <sup>(Submit )</sup> เพื่อบันทึกการอนุมัติใบคำร้อง และเป็นอันสิ้นสุดขั้นตอนการอนุมัติ และปรากฏ หน้าต่างดังนี้

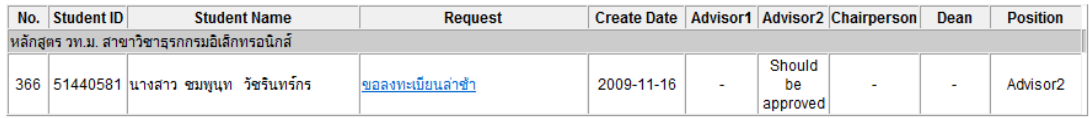

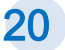

# ขั้นตอนการอนุมติใบคำร้อง (ประธานหลักสูตร)

### 1. คลิกที่ชื่อใบคำร้องที่ต้องการทำการอนุมัติ

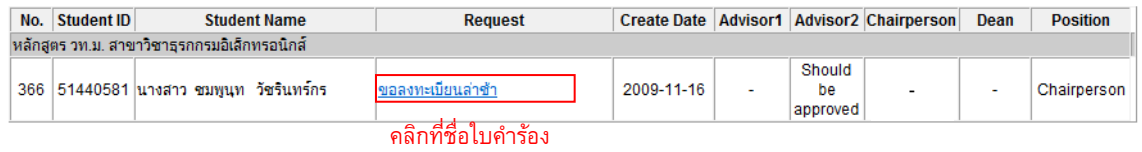

### 2. เมื่อคลิกที่ใบคำร้องเรียบร้อยแล้ว จะปรากฏหน้าต่าง ดังนี้

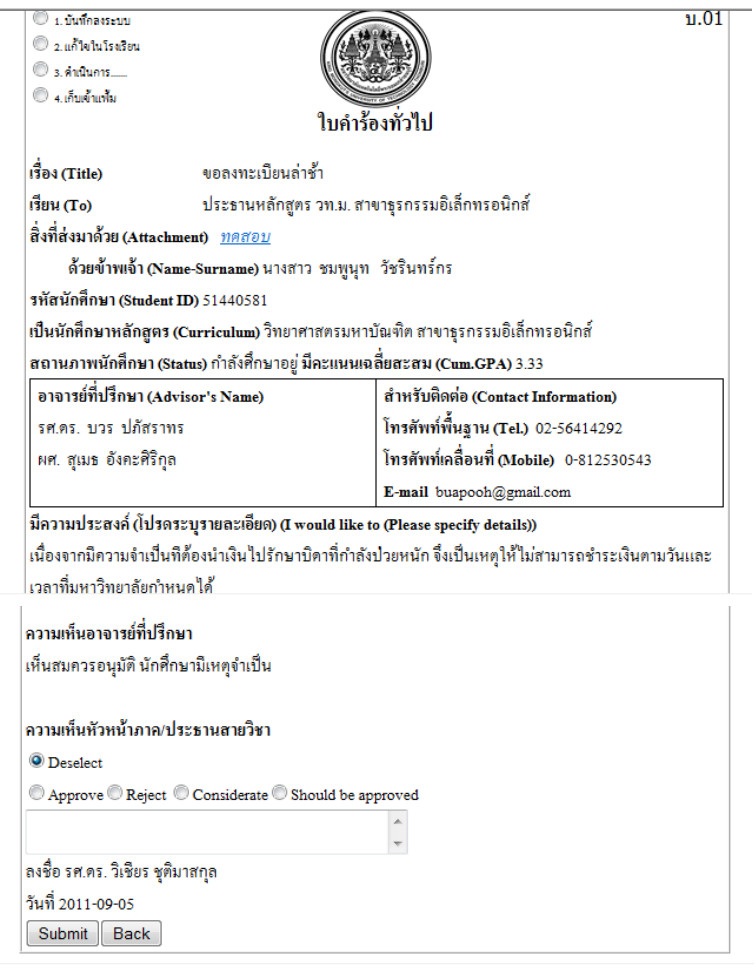

3. เลือกการอนุมัติใบคำร้อง ดังนี้

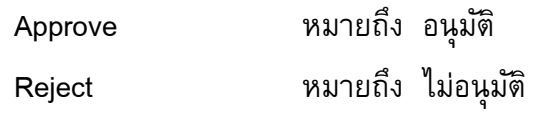

### ระบบใบคำร้องออนไลน์ (Petition)

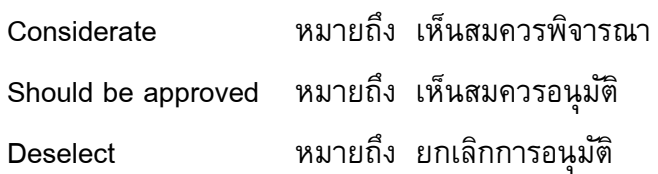

#### ความเห็นหัวหน้าภาค/ประธานสายวิชา

**Deselect** 

 $\textcircled{\textsc{a}}$  Approve  $\textcircled{\textsc{b}}$  Reject  $\textcircled{\textsc{c}}$  Considerate  $\textcircled{\textsc{a}}$  Should be approved

\_\_\_\_\_\_\_\_\_\_\_\_\_\_\_\_\_\_\_\_\_

4. ใส่เหตุผลการอนุมัติหรือไม่อนุมัติลงในกล่องข้อความ

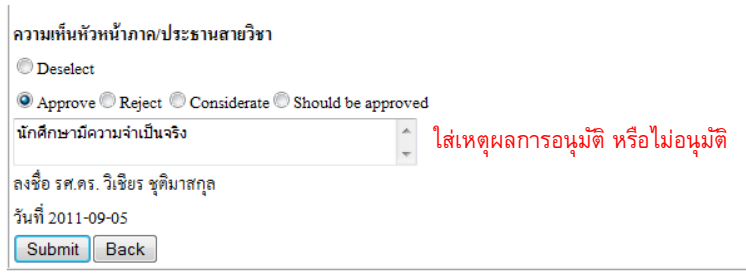

### 5. คลิกปุ่ม <sup>[submit]</sup> เพื่อบันทึกการอนุมัติใบคำร้อง และเป็นอันสิ้นสุดขั้นตอนการอนุมัติ

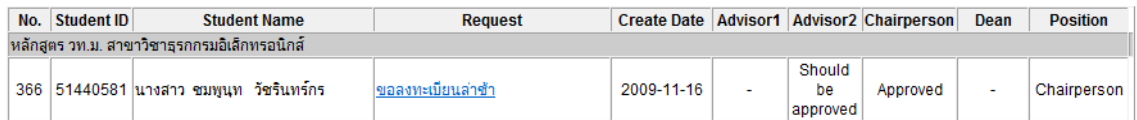

# ขั้นตอนการอนุมติใบคำร้อง (คณบดี)

# 1. คลิกที่ชื่อใบคำร้องที่ต้องการทำการอนุมัติ

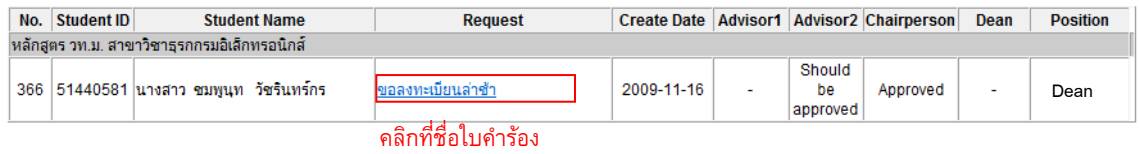

\_\_\_\_\_\_\_\_\_\_\_\_\_\_\_\_\_\_\_\_\_\_\_

### 2. เมื่อคลิกที่ใบคำร้องเรียบร้อยแล้ว จะปรากฏหน้าต่าง ดังนี้

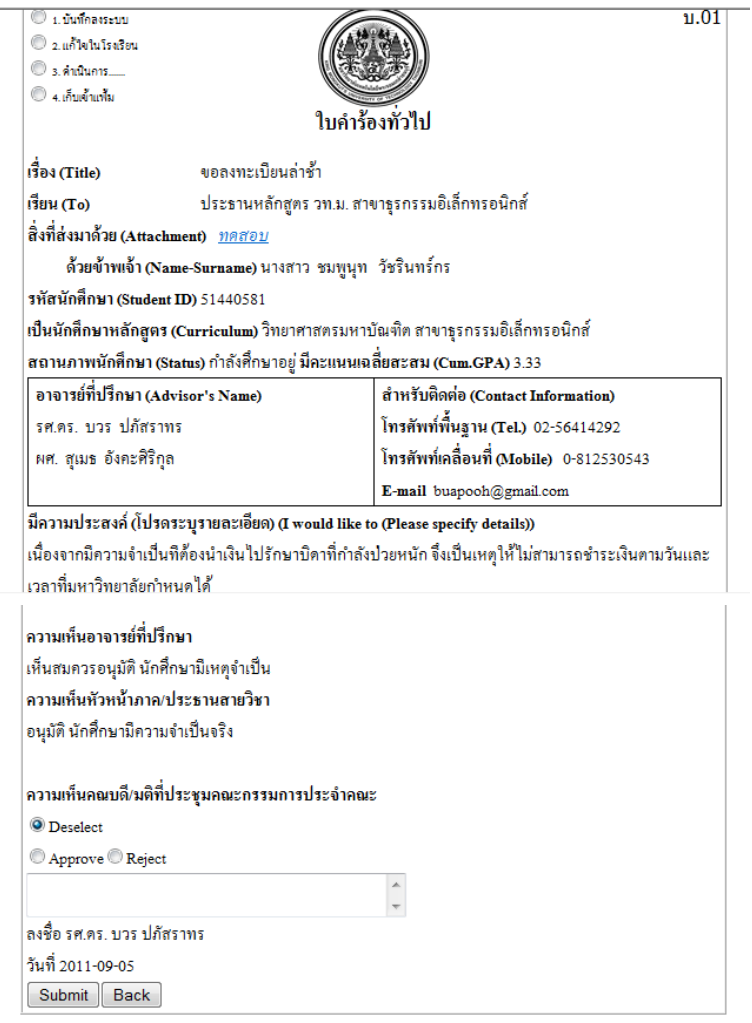

3. เลือก Approve เมื่อต้องการอนุมัติ หรือ Reject เมื่อไม่ต้องการอนุมัติ หรือ Deselect เมื่อไม่ ต้องการอนุมัติ

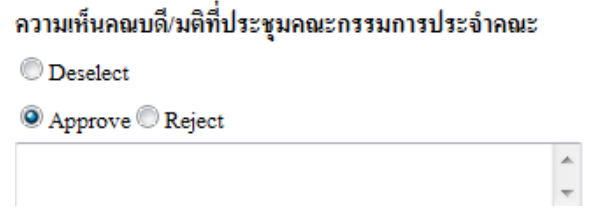

4. ใส่เหตุผลการอนุมัติหรือไม่อนุมัติลงในกล่องข้อความ

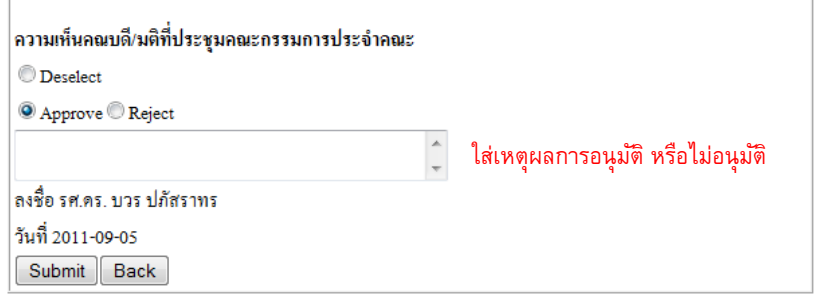

5. คลิกปุ่ม <sup>(Submit แพื่อบันทึกการอนุมัติใบคำร้อง และเป็นอันสิ้นสุดขั้นตอนการอนุมัติ</sup>

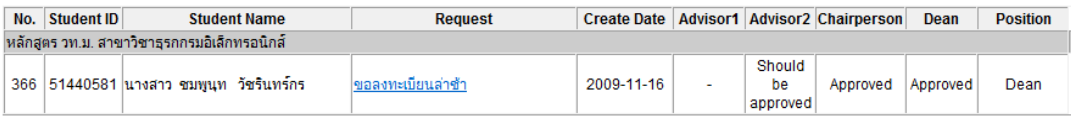

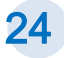